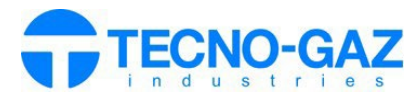

steamioT

# **USE OF STEAM IOT SERVICE**

*The following document replaces section 12 of the user manual.* 

Activate the product guarantee or perform the installation via the 'TECNO-GAZ' mobile app.

Log on to the webpage: **S.tecnogaz.com/steam/** via the browser address bar.

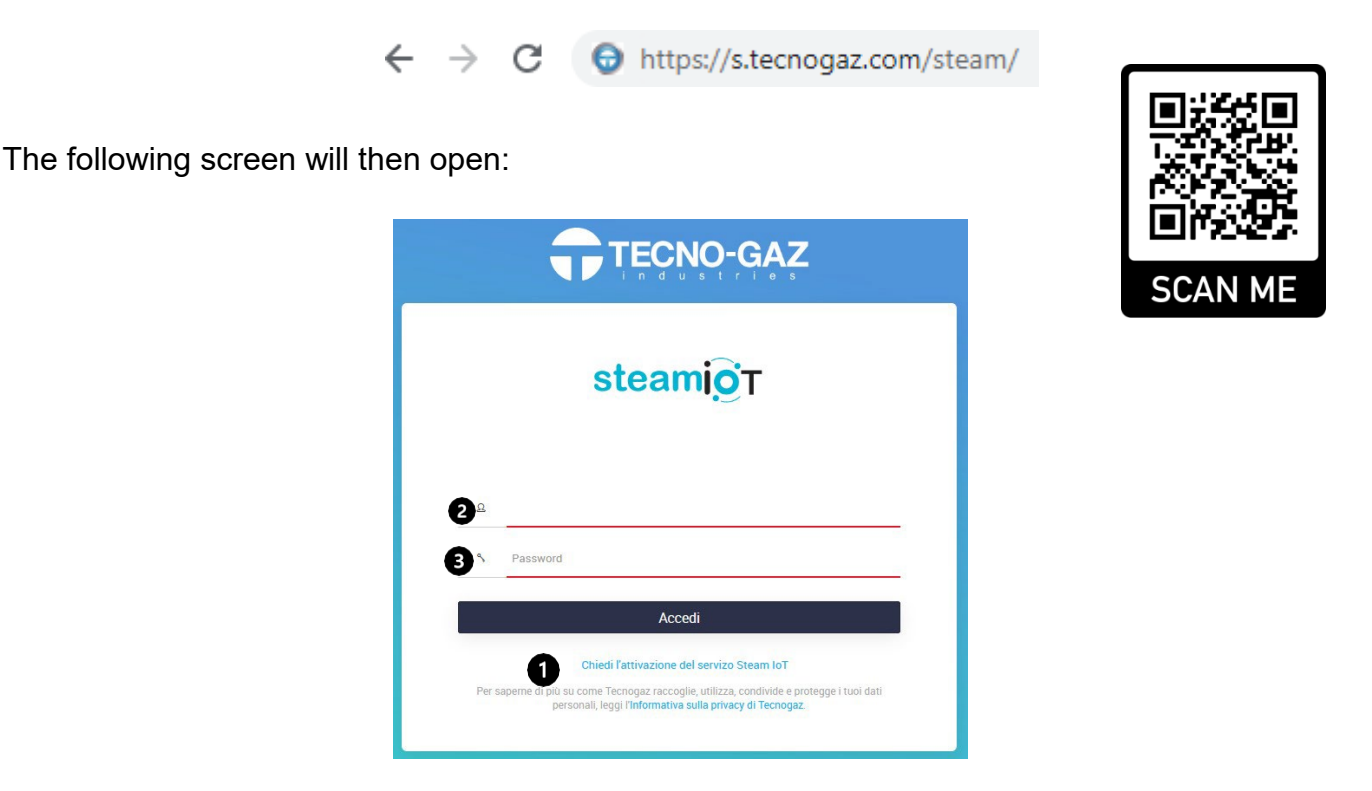

### **Steam IoT service to activate:**

If the Steam IoT service is not activated, click "Request Steam IoT service activation" ( $\bullet$ ) and follow the instructions.

When all the documentation is approved and TECNO-GAZ receives what is requested, the Steam IoT service will be activated.

It is not possible to activate the service without the completion of the documentation to be accepted and uploaded to the portal.

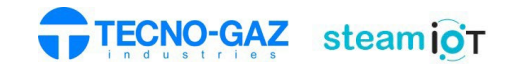

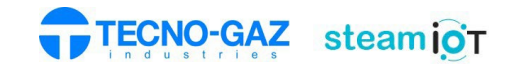

#### **Steam IoT service activated**

Enter Username  $(\mathbf{\Theta})$  and password  $(\mathbf{\Theta})$ 

Once the service has been activated ,the following screen will appear after logging in.

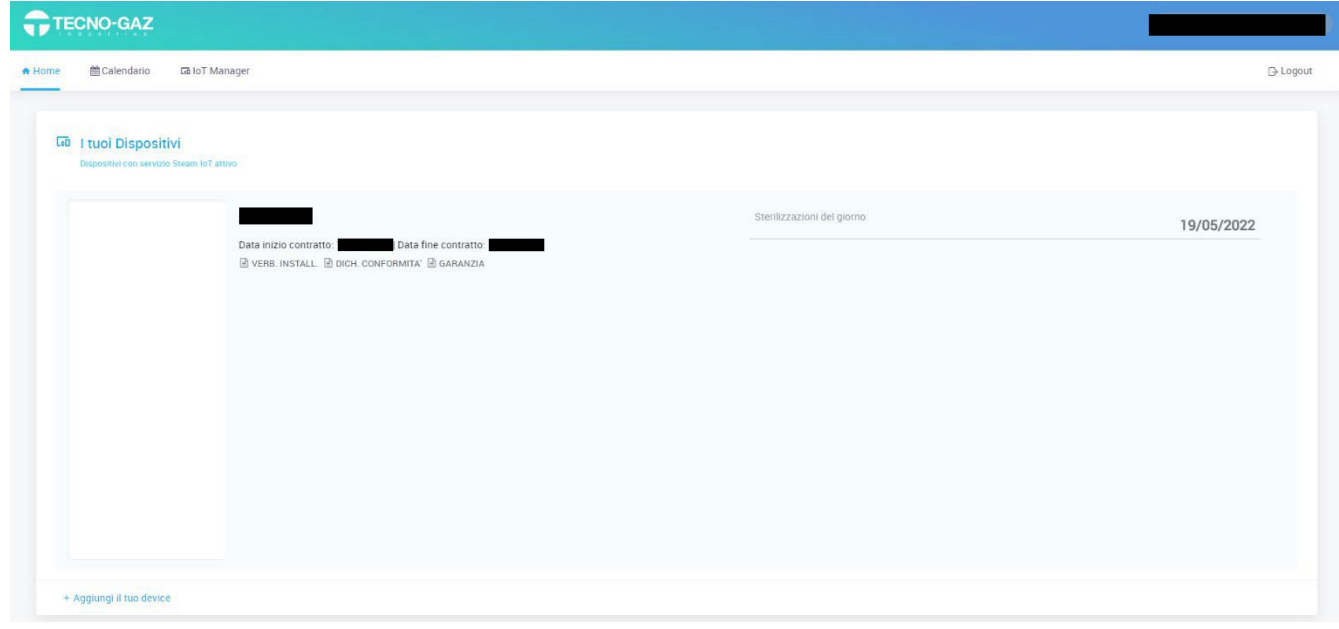

#### Select "Calendar" to view the cycles performed.

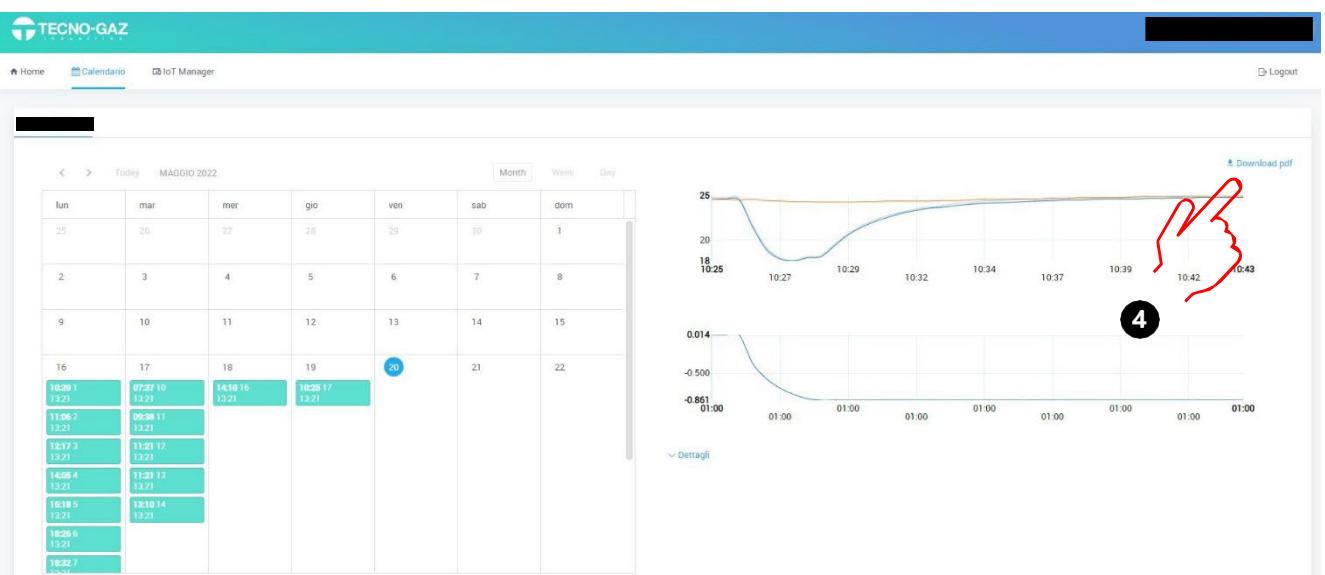

By selecting a certain cycle within a certain day, you can view the course of the characteristic quantities on the right-hand side. By selecting 'Download PDF', you can download the cycle file in PDF format  $(①)$ .

Questo documento è proprietà di TECNO-GAZ S.p.A. Esso non può essere copiato, riprodotto o This document is property of TECNO-GAZ S.p.A. It cannot be copied, reproduced or shown to the content of the content of TECNO-GAZ S *This document is property of TECNO-GAZ S.p.A. It cannot be copied, reproduced or third* without written authorization of *TECNO-GAZ S.p.A.* 

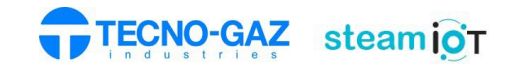

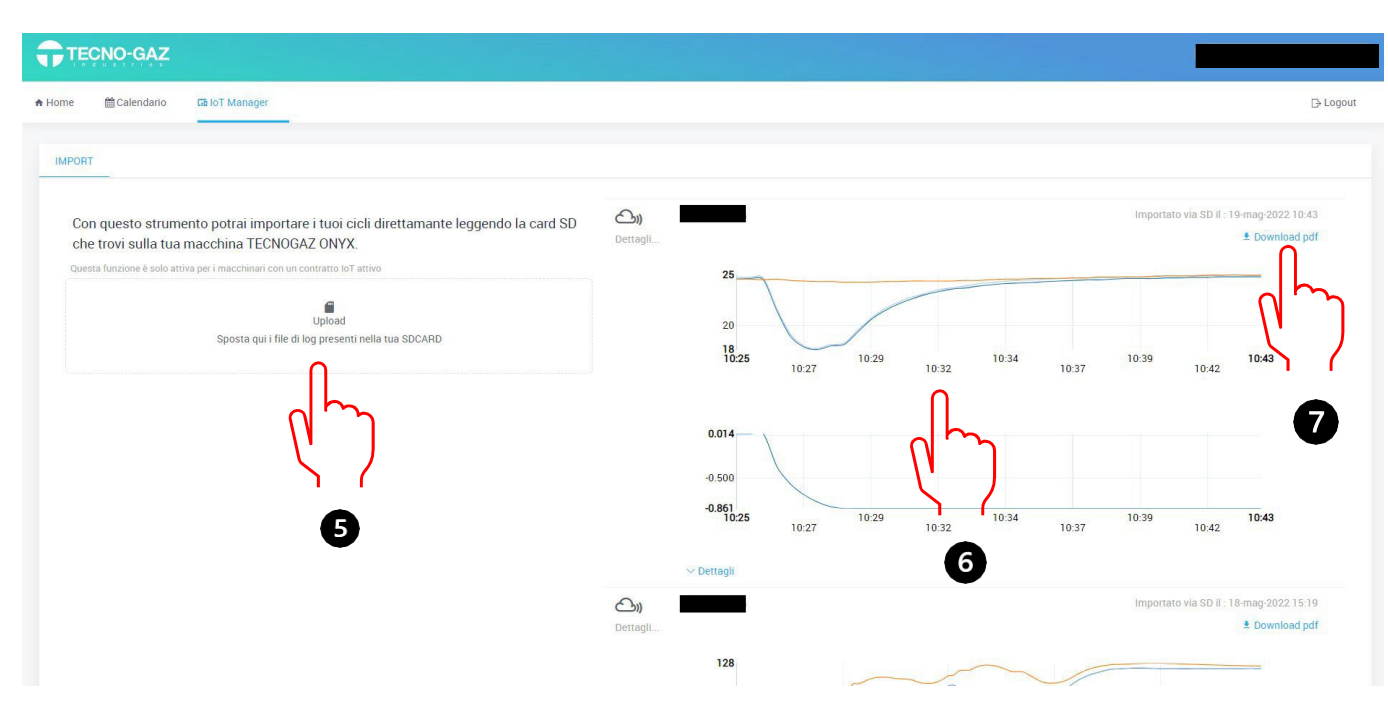

## Select "IoT Manager" to upload cycle logs online from SD Card.

On the left side of the screen, the user has the option of uploading cycles from the SD Card by pressing the 'Upload' button  $(\mathbf{\Theta})$ .

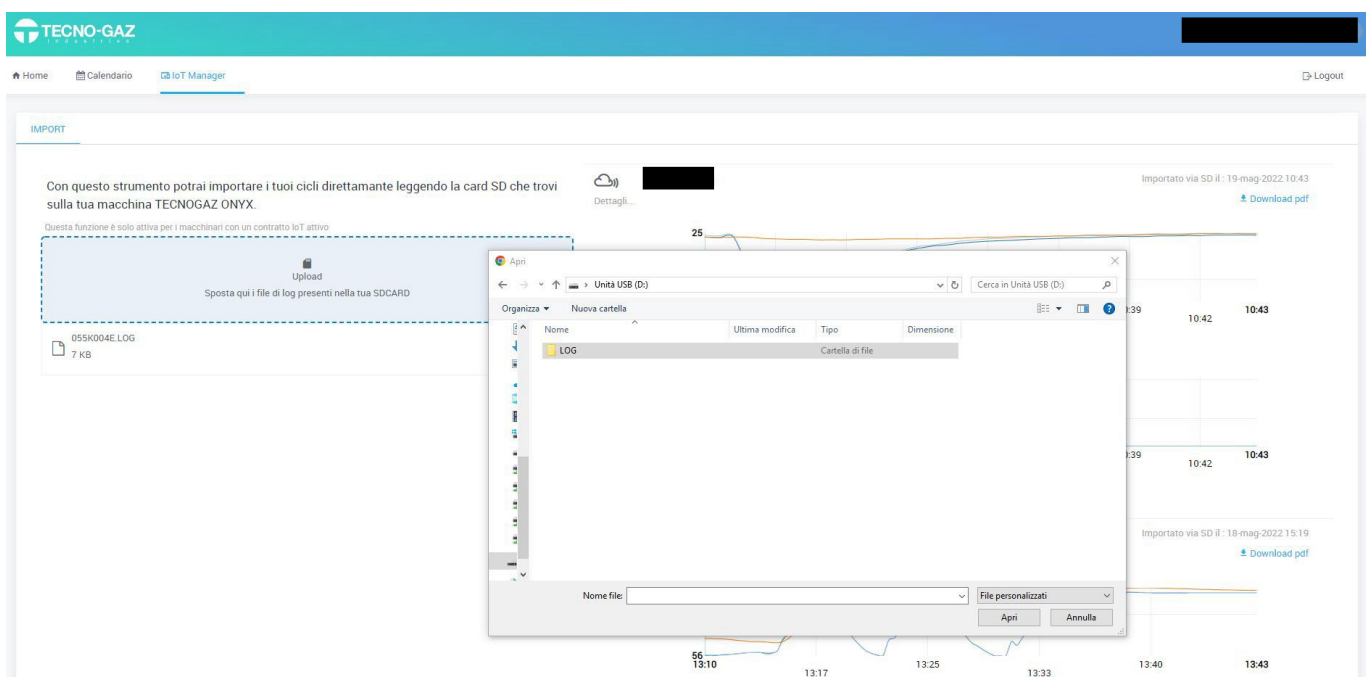

Insert the SD memory card into your computer. Open the 'LOG' folder and select the cycles to be uploaded to the online page.

On the right-hand side of the screen , the user can view ( $\bullet$ ) and export via PDF ( $\bullet$ ) the logs of the cycle performed by the autoclave.